# FSV: Lokale Verzeichnisse für Export verwenden

## 10/12/2024 10:53:19

## **FAQ Article Print**

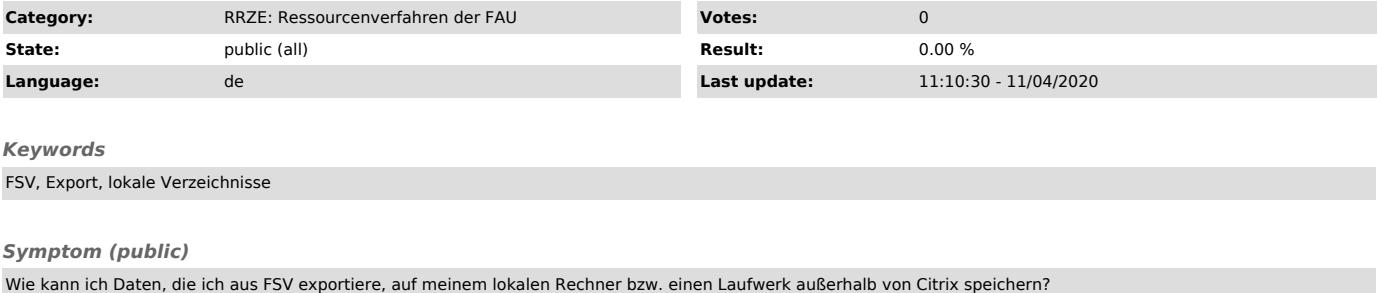

### *Problem (public)*

#### *Solution (public)*

Um auf die lokalen Laufwerke Ihres Rechners per Citrix speichern zu können, klicken Sie im Dialog "Speichern unter".

Folgendes Fenster öffnet sich. Unter der Rubrik " Formatieren" können Sie verschiedene Dateiformate auswählen.

Wählen Sie z. B. das Format PDF können Sie bei dem Fenster "Exportoptionen", ggf. auch nur bestimmte Seiten auswählen, und mit OK bestätigen.

Klicken Sie links auf "Dieser PC", so dass alle vorhandenen Laufwerke angezeigt werden.<br>Wählen Sie bitte das Laufwerk / Verzeichnis, auf dem Sie die Daten speichern wollen.<br>Zum Beispiel auf Ihrem lokalen Datenträger C (sie